## **Patmed-Installation und Anwendung**

 $\leq$ 

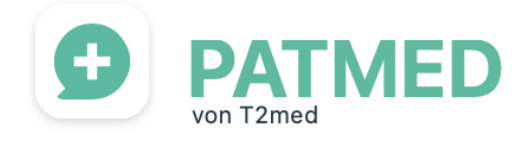

Hier eine kurze Anleitung!

Patmed ist eine App für iPhone und Android zur besseren Kommunikation zwischen Patienten und Praxis. Näheres unter [www.patmed.de.](http://www.patmed.de/)

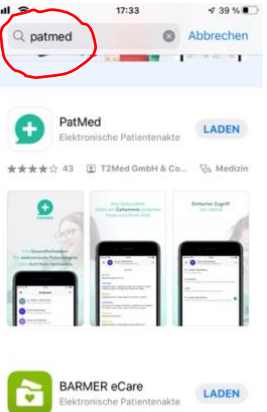

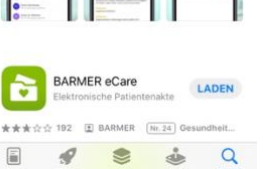

Sie finden die Patmed-App zum Download für Ihr Handy sowohl im App Store als auch im Google Playstore. Die App ist kostenlos!

Installieren Sie die App wie Sie üblicherweise Apps installieren.

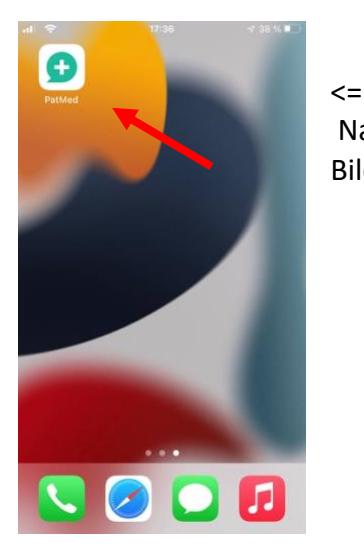

Nach der Installation finden Sie das Patmed-Symbol auf Ihrem Bildschirm.

Wenn Sie Patmed erlauben, Ihnen Mitteilungen zusenden zu dürfen, bekommen Sie Hinweise, wenn wir auf Ihre Anfragen reagiert haben.  $\Rightarrow$ 

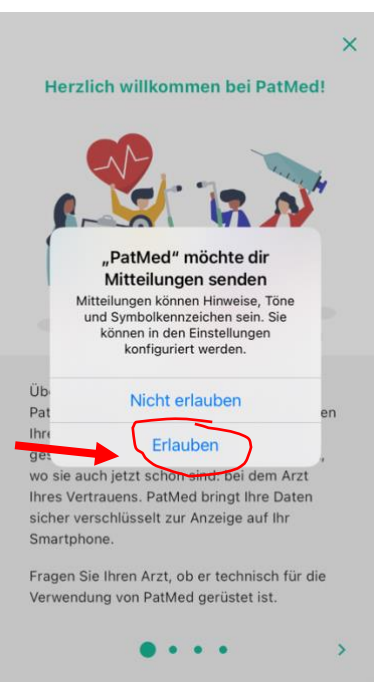

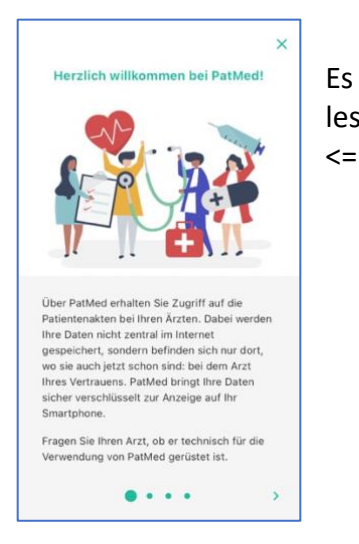

 $17:41$ 

QR-Code scannen

"PatMed" möchte auf deine Kamera zugreifen Wird benötigt um QR-Codes zu

Um eine Arztpraxis zur App hinzuzufügen, müss<br>den QR-Code scannen, den Sie auf dem Dokur<br>finden, welches Sie vom Ihrem Arzt erhalten ha

 $\acute{\text{}}$ 

Es folgt eine Information zu den Fähigkeiten der App, die Sie gerne lesen dürfen. Alternativ oben rechts mit dem "Kreuz" schließen.

Es folgt die Hauptansicht! Die App weist Sie darauf hin, dass noch keine Praxis hinterlegt ist. Dies erfolgt über das grüne Pluszeichen unten rechts.

=>

Es ist möglich, mehrere Praxen zu hinterlegen, wenn diese auch die Patmed-App verwenden. Möglich ist dies aber nur bei Arztpraxen, die die Software von T2med verwenden.

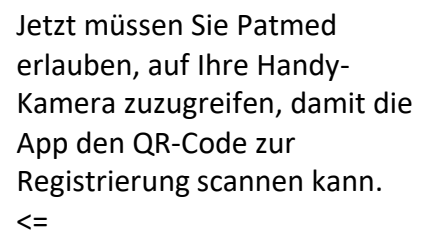

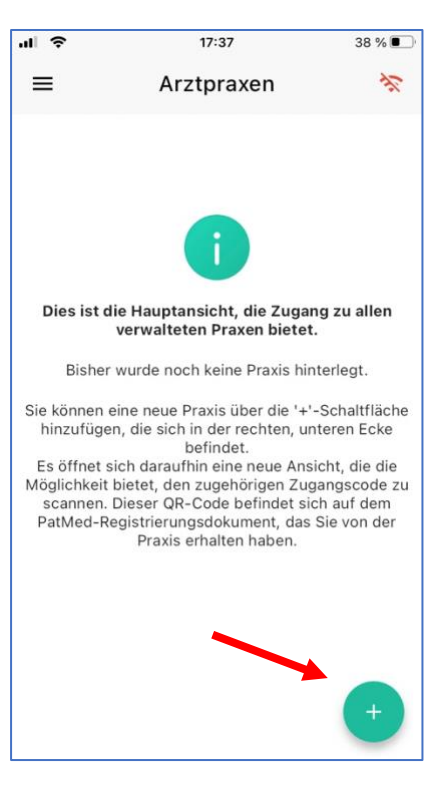

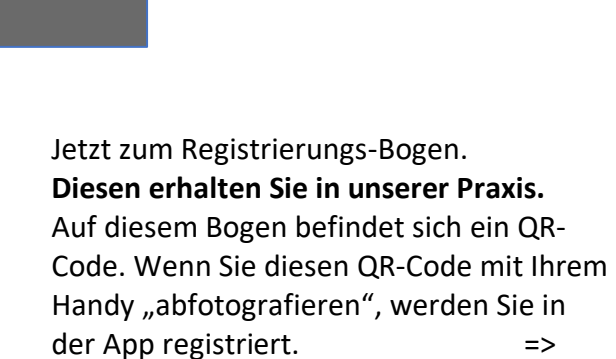

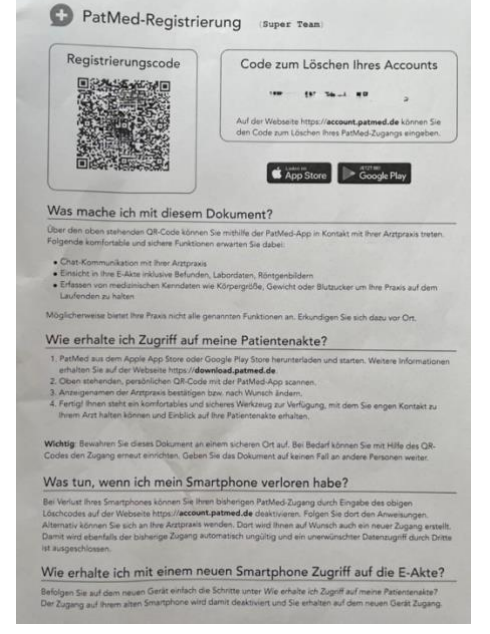

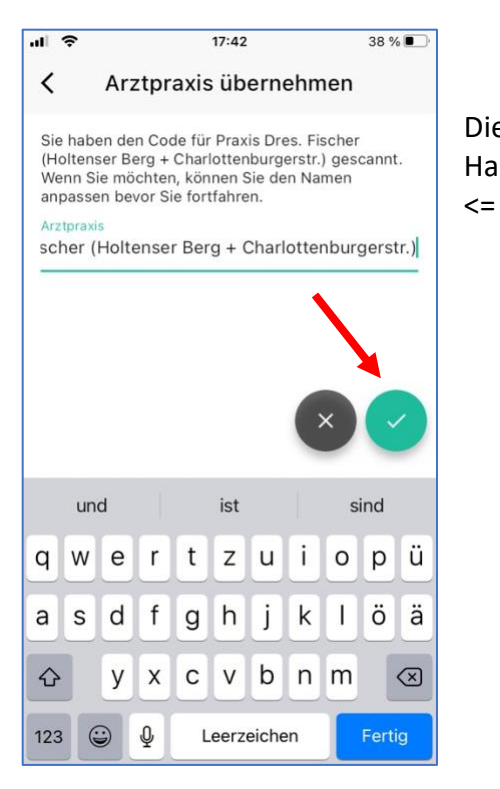

Die Praxis wird jetzt angezeigt und kann mit dem grünen Haken übernommen werden.

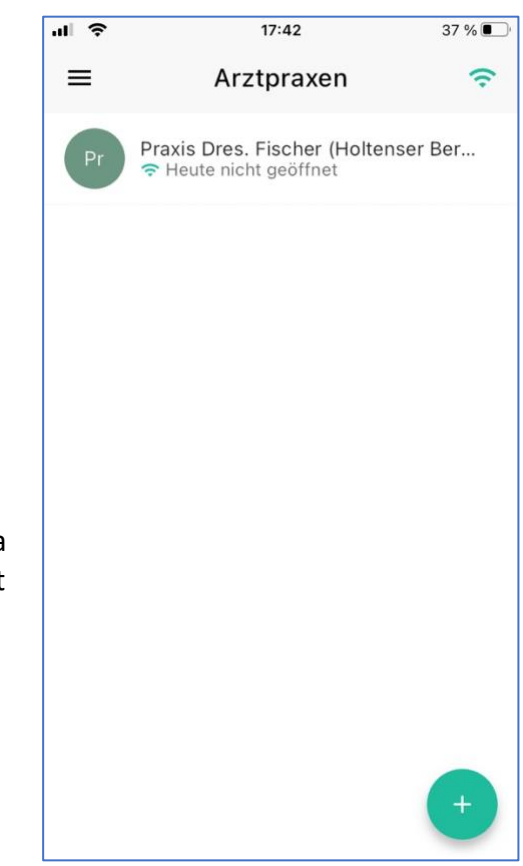

 $\Rightarrow$ 

Danach sieht der Bildschirm so aus. Und da ich die Anleitung an einem Sonntag erstellt habe, ist die Praxis "heute nicht geöffnet". Wenn Sie auf die Praxis tippen, öffnet sich die nächste Seite mit Informationen.

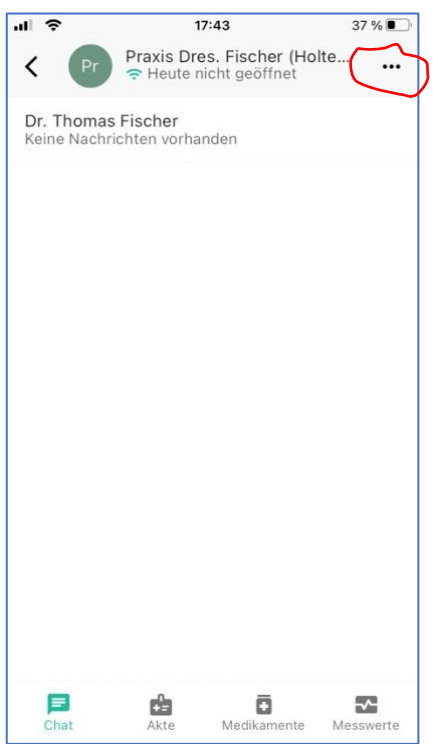

## $\leq$

Die Chat-Funktion ist aktiviert (grünes Symbol unten). Sie sehen, dass noch keine Nachricht vorhanden ist!

Unter den 3 Punkten oben rechts auf dem Bildschirm verbirgt sich die Möglichkeit, sich unsere Praxisinformationen anzeigen zu lassen und die Praxis ggf. aus der App zu löschen.

Wenn Sie auf "Dr. Thomas Fischer" tippen, öffnet sich die Chatfunktion, wie sie es z.B. aus WhatsApp kennen.

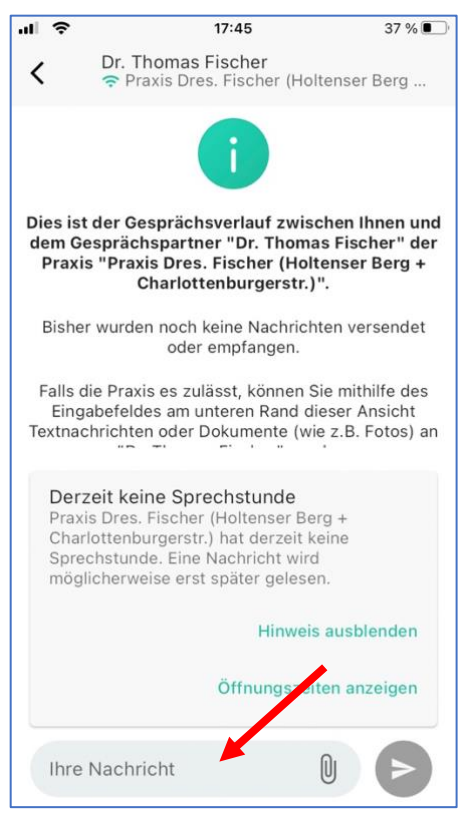

In die Zeile ganz unten können Sie Ihre Nachricht schreiben!

Bitte beachten Sie:

Außerhalb der Sprechzeiten lesen wir Ihre Nachrichten nicht! Die Bearbeitung kann also dauern!

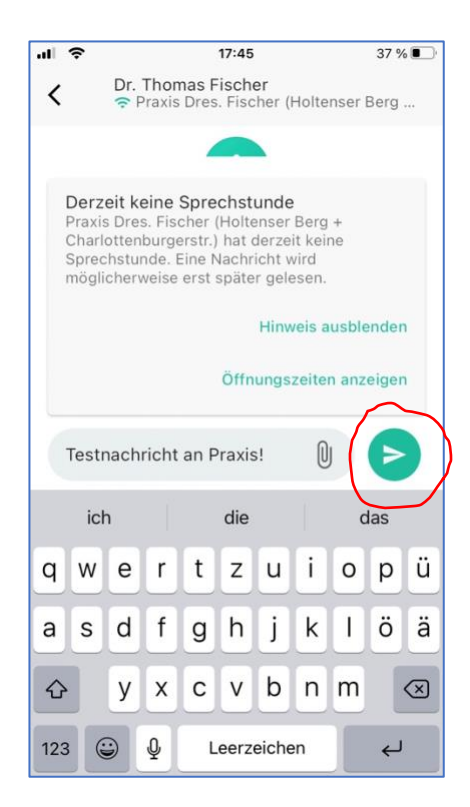

Mit dem grünen Senden ">" Button verschicken Sie die Nachricht.

 $\leq$ 

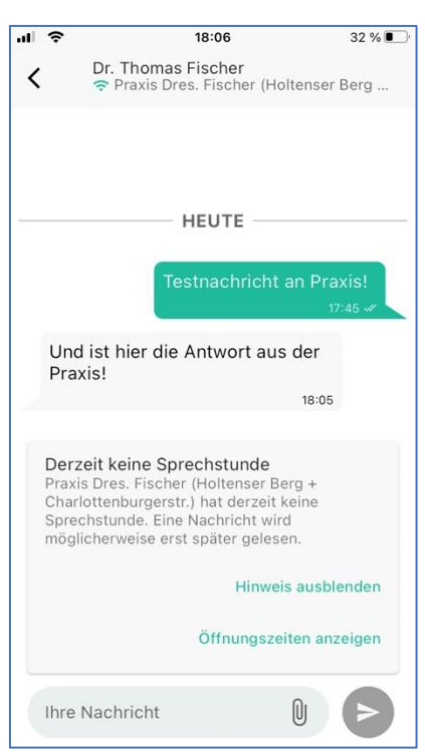

Wenn wir antworten, erhalten Sie eine Mitteilung, falls Sie diese Funktion aktiviert haben. Andernfalls müssen Sie von Zeit zu Zeit aktiv in die App sehen.

Das Gespräch wird in einem Verlauf angezeigt.

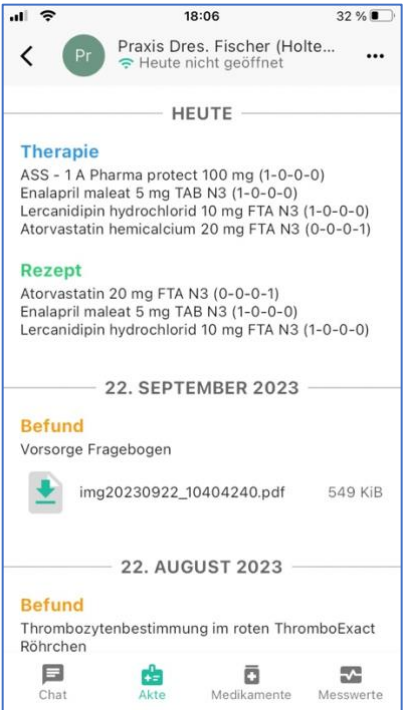

Mit der Funktion "Medikamente" (unten grün aktiv) sehen Sie Ihren Medikamentenplan. Medikamente, die bereits in unserer Praxis verordnet wurden, können Sie über das grüne Feld "nachbestellen".

Wenn das Medikament in diesem Feld nicht angezeigt wird, handelt es sich vermutlich um ein Medikament, welches Sie von einem anderen/r Arzt/Ärztin erhalten haben.

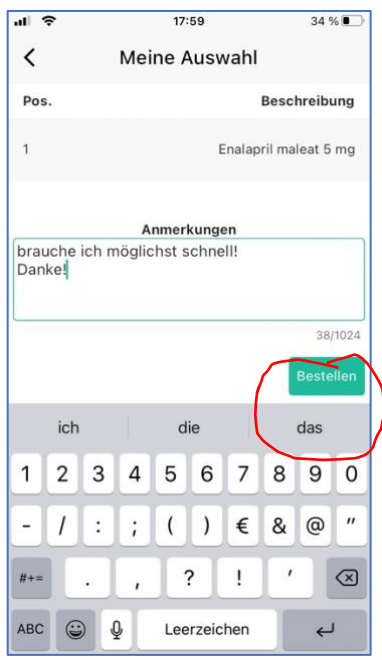

 $\epsilon$ 

Mit der Funktion "Akte" (unten grün aktiv) können Sie in Ihre eAkte "hineinsehen"!

Sie können u.a. Laborwerte sehen, die von uns für Sie archivierten Briefe lesen, ihre Verordnungen nachvollziehen, etc.

 $\Rightarrow$ 

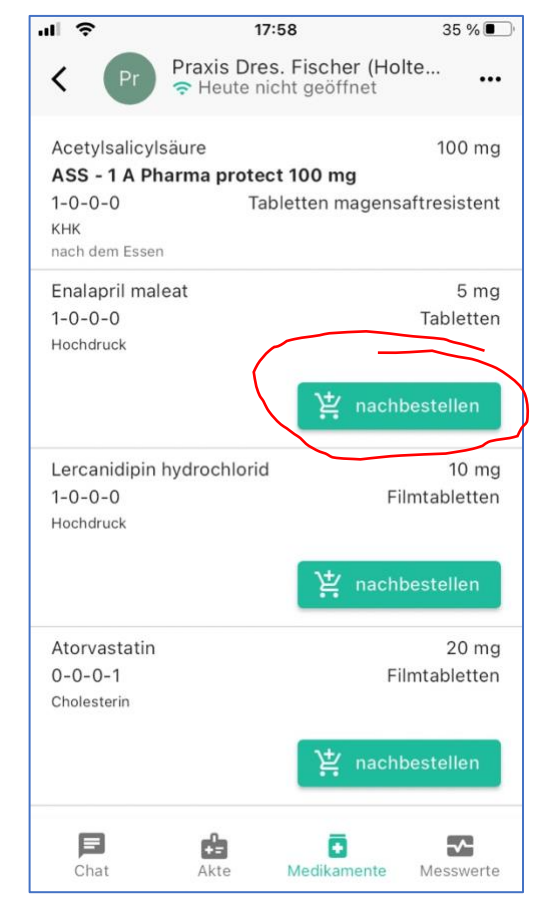

Es öffnet sich – quasi wie ein Warenkorb – eine Seite, in der Sie uns im Textfeld noch kurz eine Information zukommen lassen können. Auf das grüne Feld "Bestellen" tippen, fertig!

Die Bestellung erscheint bei uns in einer Bestell-Liste und wird zur nächsten Sprechstunde abgearbeitet.

Wenn wir Ihre Krankenkassen-Karte (eGK) im aktuellen Quartal bereits eingelesen haben, versenden wir das Rezept digital und Sie können es in der Apotheke Ihrer Wahl mit der eGK einlösen. Sie müssen nicht mal vorbeikommen!

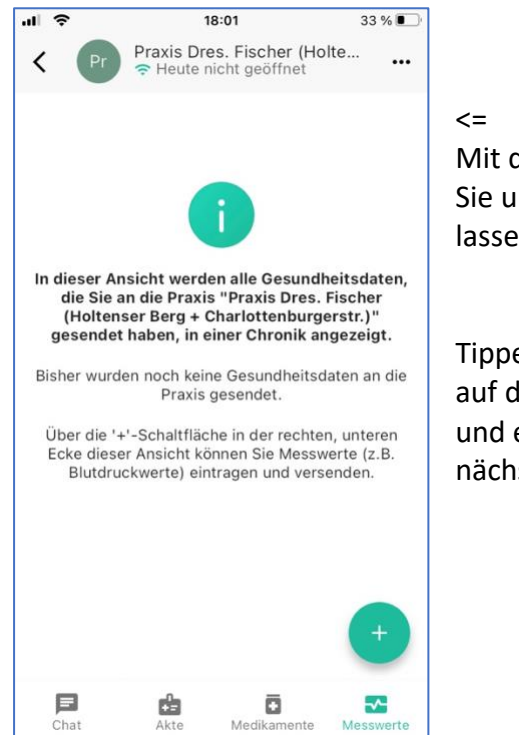

Mit der Funktion "Messwerte" (unten grün aktiv) können Sie uns u.a. Blutdruck- und Blutzuckerwerte zukommen lassen.

Tippen Sie unten rechts auf das grüne "+" Symbol und es öffnet sich die nächste Seite =>

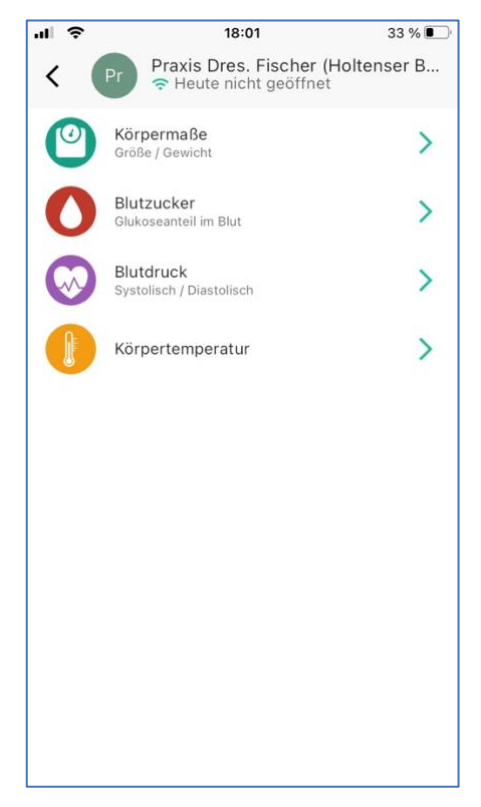

## **Bitte beachten Sie:**

Diese Werte erscheinen bei uns nicht in einer Extra-Ansicht!

Wir sehen die Werte also erst, wenn wir Ihre Akte öffnen. Vermutlich also erst bei Ihrem nächsten Termin in unserer Praxis!

## Die Werte lösen also bei uns keinen "Alarm" aus, wenn sie bedenklich sind!

Melden Sie sich aktiv, wenn es Ihnen nicht gut geht!

Eine Bitte: gehen Sie sparsam mit dieser Funktion um, viele Werte machen Ihre Akte nicht übersichtlicher!

Wir hoffen, diese Anleitung hilft beim Umgang mit unserer Patienten-App!

Fragen und Anmerkungen sind immer willkommen!

Ihr Praxisteam!